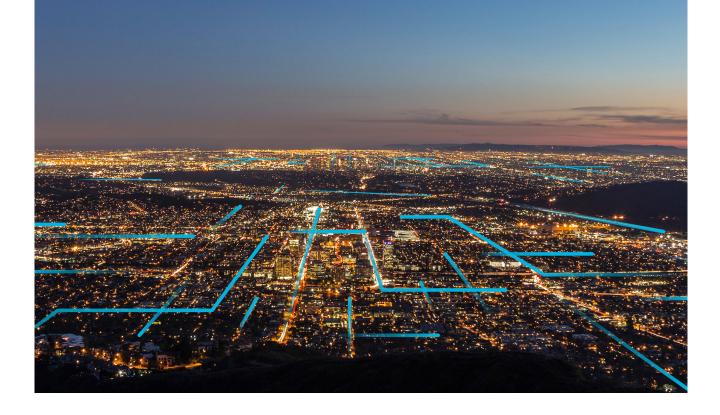

# **Access APM**

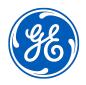

# Contents

| Chapter 1: Access                                                       | 1  |
|-------------------------------------------------------------------------|----|
| Access APM via a Web Browser                                            | 2  |
| About Navigating GE Digital APM via the Asset Hierarchy                 | 2  |
| Navigate GE Digital APM                                                 | 4  |
| Manage FAVORITES                                                        | 5  |
| Chapter 2: Mobile Application                                           | 7  |
| About the GE Digital APM Mobile Application                             | 8  |
| Mobile Application Supported Operating Systems                          | 8  |
| Install the GE Digital APM Mobile Application on an iOS Device          | 8  |
| Install the GE Digital APM Mobile Application on an Android Device      | 9  |
| Install the GE Digital APM Mobile Application on a Windows Device       | 9  |
| Access GE Digital APM via the Mobile Application                        | 10 |
| Access the GE Digital APM Mobile Application Using Single Sign-On (SSO) | 11 |
| Configure Single Logout                                                 | 12 |
|                                                                         |    |
|                                                                         |    |

| Chapter 3: APM Product Workflows   | 14 |
|------------------------------------|----|
| Interpreting the Workflow Diagrams | 15 |
| GE Digital APM Product Workflow    | 15 |
| Module-Level Workflows             | 16 |
| APM Foundation Personas            | 19 |
| APM Health Personas                | 22 |
| APM Integrity Personas             | 23 |
| APM Reliability Personas           | 24 |
| APM Safety Personas                | 25 |
| APM Strategy Personas              | 26 |

# **Copyright GE Digital**

© 2023 General Electric Company.

GE, the GE Monogram, and Predix are either registered trademarks or trademarks of All other trademarks are the property of their respective owners.

This document may contain Confidential/Proprietary information of and/or its suppliers or vendors. Distribution or reproduction is prohibited without permission.

THIS DOCUMENT AND ITS CONTENTS ARE PROVIDED "AS IS," WITH NO REPRESENTATION OR WARRANTIES OF ANY KIND, WHETHER EXPRESS OR IMPLIED, INCLUDING BUT NOT LIMITED TO WARRANTIES OF DESIGN, MERCHANTABILITY, OR FITNESS FOR A PARTICULAR PURPOSE. ALL OTHER LIABILITY ARISING FROM RELIANCE UPON ANY INFORMATION CONTAINED HEREIN IS EXPRESSLY DISCLAIMED.

Access to and use of the software described in this document is conditioned on acceptance of the End User License Agreement and compliance with its terms.

# Chapter 1

# Access

### **Topics:**

- Access APM via a Web Browser
- About Navigating GE Digital APM via the Asset Hierarchy
- Navigate GE Digital APM
- Manage FAVORITES

### Access APM via a Web Browser

#### Procedure

- 1. Depending on the type of user, go to the following URLs via a Web browser:
  - If your user account is manually created: http://<GEDigitalAPMServerAddress>/ meridium/index.html?isadmin
  - If you want to sign in to an SSO-enabled environment: https:// <GEDigitalAPMServerAddress>/meridium/index.html
  - If you want to sign in to a non SSO-enabled environment, if your account is not created manually, and if you want to be authenticated via an active directory: <a href="http://sectors.http://sectors.http:

where, <GEDigitalAPMServerAddress> is the address of the GE Digital APM Application Server to which you want to connect.

#### Examples:

- http://myserver.mycompany.com/meridium/index.html
- http://myserver/meridium/index.html
- http://172.16.254.1/meridium/index.html

**Note:** If your system uses Data Guardian from Koingo Software and you use the Google Chrome browser, you may have to use the browser in Incognito mode to successfully access GE Digital APM.

The login page appears.

- 2. In the **Username** box, enter your GE Digital APM User ID.
- 3. In the **Password** box, enter your password. Passwords are case sensitive.
- 4. In the list that appears, select the data source to which you want to log in.
- 5. Select Sign-in.

You are connected to the GE Digital APM database, and the GE Digital APM default dashboard page appears.

**Note:** When logging in to GE Digital APM, a notification may appear, asking if you want to allow your machine to be used for additional local storage. This local storage is used to store log in information and preferences. Allowing this local storage is optional.

## About Navigating GE Digital APM via the Asset Hierarchy

GE Digital APM is built on the premise, within your company, there are multiple functional locations that can be organized in a hierarchy to represent the fact that some locations belong to other locations. These relationships create the Asset Hierarchy.

#### **Navigating the Asset Hierarchy**

The Asset Hierarchy allows you to browse your assets from the top-level functional location.

- Company (MRD ~ Meridium, Inc.)
- Sites (MRD-ROA ~ Meridium Roanoke)
- Areas (MRD-ROA-REFN ~ Meridium Roanoke Chemicals)
- Units (MRD-ROA-CHEM-CM101 ~ Meridium Roanoke Chemicals Unit CM101)

- Functional Locations (MRD-ROA-CHEM-CM101-FT101A ~ REACTOR COOLANT FLOW)
- Equipment (G0022-065 ~ 00000000001034757 ~ PUMP)

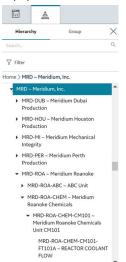

#### Tip:

- To navigate to a parent-level or child-level equipment or functional location of an asset that is selected in the hierarchy, select the corresponding breadcrumb link in the breadcrumb path.
- To expand or collapse the Asset Hierarchy panel, select  $\mathbf{A}$  or  $\mathbf{X}$ , respectively.
- To resize the Asset Hierarchy panel, drag the border of the panel to the required width.

#### Note:

- As a standard practice, we assume that your equipment is installed in locations that exist on the lowest level of your location hierarchy.
- The Asset Hierarchy displays:
  - A maximum of 500 top-level records in the hierarchy.
  - A maximum of 500 child equipment or functional locations for a parent functional location.

#### The <Asset Name> Page

As you navigate through the Asset Hierarchy, at each level, information about the Risk, Strategy, and Performance of that level is displayed on the <Asset Name> page. The <Asset Name> page provides a snapshot of all the data in GE Digital APM related to the asset selected in the Asset Hierarchy. For each Risk, Strategy, and Performance item, there is a hyperlink displaying the number and type of analysis performed against that asset. The hyperlinks, once selected, open the analyses or inspections on a new page while maintaining the selection in the Asset Hierarchy.

Example: View An Asset Criticality Analysis from an Asset in the Asset Hierarchy.

1. In the Asset Hierarchy, navigate to Meridium Roanoke Refining.

Meridium Roanoke Refining is selected in the Asset Hierarchy, and the **Meridium Roanoke Refining** page is displayed, and the **Risk** tab is selected. From this page, you can view the Risk snapshot (e.g. there are 11 ACAs, 8 FMEAs, 12 RCMs, etc.) against the asset, as shown in the following image.

 Select the **10 Analyses** link.
 On a new page, the **ACA Overview** page appears, and the selection in the Asset Hierarchy, Meridium Roanoke Refining, is displayed in the page heading.

## Navigate GE Digital APM

The **Applications** menu serves as an access point for each GE Digital APM module and tool.

To access the **Applications** menu, select at the top left of the page. The list of modules to which you have access is displayed and organized in the module folders in an alphabetical order. Module folders contain groups of related modules, for example, Health, Strategy, or Tools. You can add links to the frequently used modules to the FAVORITES section in the Applications Menu.

| Option       | Description                                                                                                    |
|--------------|----------------------------------------------------------------------------------------------------|
|              | Opens the <b>Applications</b> menu.                                                                                                    |
| ×            | Closes the <b>Applications</b> menu.<br>The menu closes automatically when you select a module or select outside the menu.<br>The current state of the menu is retained through your current login session. For<br>example, if you enter a search term, then select a module from the search results, the<br>search results are displayed the next time you use the menu in the same session. |
| Q            | Enter a term in the text box to search for a module folder name or a module. The list of matching modules are displayed. Select $\times$ in the text box to clear the search term.<br><b>Note:</b> Search does not affect the modules added to the FAVORITES section.                                                                                                    |
| ↓ź           | Displays modules alphabetically. When this option is selected and you enter a search term, the search results are displayed alphabetically. <b>Note:</b> This option appears only when the modules are displayed in folders.                                                                                                    |
|              | Displays modules in folders. When this option is selected and you enter a search term, the search results are displayed within folders.<br><b>Note:</b> This option appears only when the modules are displayed alphabetically.                                                                                                    |
| ~            | Collapses the module folder or alphabetic section.<br><b>Note:</b> When a section is collapsed, if you search for a module, and a matching module appears in that section then, the section will open automatically.                                                                                                    |
| >            | Expands the module folder or alphabetic section.                                                                                                    |
| Expand All   | Expands all module folders or alphabetic sections.                                                                                                    |
| Collapse All | Collapses all module folders or alphabetic sections                                                                                                    |
| Ø            | Provides access to managing the modules displayed in the FAVORITES Section.                                                                                                    |

#### **Table 1: Application Menu Settings**

The top navigation bar provides access to the following commonly used GE Digital APM features:

#### **Table 2: Top Navigation Bar**

| Option   | Description                                                                                                    |
|----------|----------------------------------------------------------------------------------------------------|
|          | Provides access to the main dashboard.<br><b>Note:</b> You can configure any General Dashboard or Metrics and Scorecards data to appear on the main dashboard page.                                                                                                    |
| à        | Provides access to the asset hierarchy and asset grouping functionality.                                                                                                    |
| E+       | Displays a menu from which you can select a family to create a new record.                                                                                                    |
| ٩        | Displays the search menu, from which you can search GE Digital APM for records and other items (e.g., Catalog items).                                                                                                    |
| 0        | Provides access to the GE Digital APM Help system.                                                                                                    |
| <b>総</b> | <ul> <li>Displays a menu on which you can select <b>Compact View</b> check boxes.</li> <li>The <b>Compact View</b> selection persists between user sessions, and can be modified at any time. When selected, this option renders compact layout for the following features of GE Digital APM: <ul> <li>Result Grid</li> <li>Datasheet</li> <li>Left or Collapsible pane</li> <li>Custom forms and tables</li> </ul> </li> </ul> |
| പ്പ      | Displays a menu containing 😃 Sign Out.                                                                                                    |

## **Manage FAVORITES**

#### **About This Task**

You can add links to the frequently used modules to the FAVORITES section in the Applications Menu. This selection of modules is specific to each user and persists between sessions.

#### Procedure

- Add FAVORITES:
  - 1. In the Applications Menu, navigate to the FAVORITES section.
  - 2. Select the **Edit** icon (

The  $\stackrel{}{\bigtriangleup}$  icon appears against each of the module.

- 3. Select the  $\stackrel{\clubsuit}{\Rightarrow}$  icon against each module that you want to add to the **FAVORITES** section.
- 4. Select **Done** to exit the edit mode.

The module is added to the **FAVORITES** section in an alphabetical order.

- Remove FAVORITES:
  - 1. In the Applications Menu, navigate to the FAVORITES section.
  - 2. Select the **Edit** icon (

- 3. Select the  $\bigstar$  icon against each module that you want to remove from the **FAVORITES** section.
- Select **Done** to exit the edit mode. The module is removed from the **FAVORITES** section.

# Chapter

# 2

# **Mobile Application**

#### Topics:

- About the GE Digital APM
   Mobile Application
- Mobile Application Supported
   Operating Systems
- Install the GE Digital APM Mobile Application on an iOS Device
- Install the GE Digital APM Mobile Application on an Android Device
- Install the GE Digital APM Mobile Application on a Windows Device
- Access GE Digital APM via the Mobile Application
- Access the GE Digital APM Mobile Application Using Single Sign-On (SSO)
- Configure Single Logout

## About the GE Digital APM Mobile Application

GE Digital APM provides a mobile app that can be installed on iOS, Android, and Windows devices.

This app offers certain APM functionality designed specifically for use offline and includes the following modules:

- Inspection Management and Inspection Field Data Collection
- Mobile Proof Testing
- Rounds Data Collection
- SIS Management

**Note:** Currently, Legacy GE Digital APM Mobile app for Windows application does not support GeoLocation feature during data collection. This feature will be re-enabled in the future releases.

## **Mobile Application Supported Operating Systems**

#### Supported Operating Systems

#### Important:

- Any management policy applied to mobile devices must be set up to allow the required permissions for the GE Digital APM mobile application. If restrictions are placed on iOS, Windows, or Android devices by a global policy or mobile device management system, device storage, scanning, photography, location services, and other functionality may be disabled.
- If you are using a Windows device, ensure that Windows App Store access is enabled.
- Ensure that the application is distributed to all relevant devices.

The following table lists the operating systems and corresponding versions that the GE Digital APM mobile application supports.

| Operating System | Version(s) Supported |
|------------------|----------------------|
| iOS              | 12, 13, and 14       |
| Android          | 8, 9, 10, 11, and 12 |
| Windows          | Windows 10 (64 bit)  |

**Note:** The method used to access Reference Documents in the GE Digital APM mobile application will vary depending on your device platform. For example, on Windows and Android devices, the first time you access Reference Documents, you will be prompted to select the application in which you want to open a file, and this selection will then become the default. Apple iOS will always prompt you to select an application.

## Install the GE Digital APM Mobile Application on an iOS Device

GE Digital no longer provides unsigned .ipa files for you to sign and distribute in your organization. As per the Apple Developer Program License Agreement and Apple Developer Enterprise Program License Agreement, you cannot bypass the App Store to distribute apps to non-employees. Starting from GE Digital APM version 4.4, the GE Digital APM Mobile iOS app is distributed through Apple Business Manager only. You must submit a support request to GE Digital to distribute the GE Digital APM mobile app through Apple Business Manager.

#### **Before You Begin**

An Apple developer's license must be purchased.

Note: This procedure is generally done by your organization's IT team.

#### Procedure

- 1. Go to GE Digital Customer Center at https://digitalsupport.ge.com/s/.
- 2. Submit a support request with the following details:
  - Your Apple Organization ID
  - Your Apple Organization Name
  - OnPremises GE Digital APM App Version

#### Results

After you submit a request, GE Digital will validate and distribute the required app version to your organization. Your organization can then view the app in your Apple Business Manager. Apple Business Manager provides multiple options to distribute the app within your organization.

# Install the GE Digital APM Mobile Application on an Android Device

GE Digital provides an Android application, but there are specific steps that you must perform to install the GE Digital APM mobile application on Android devices.

#### Procedure

1. Access the application package file at C:\Program Files\Meridium\ApplicationServer \distribution\GEDigitalAPM.apk.

**Note:** This is the default location of the application package file. The exact location at which you can obtain the application package file may differ based on your initial installation of GE Digital APM.

2. **Optional:** If your organization does not use mobile device management, in the web page from which you want to distribute the application within your organization, add an anchor tag with an href pointing to the installation file, as shown in the following example:

<a href="my.company.com/GEDigitalAPM.apk">Install GE Digital APM</a>

You can use the link you configured to distribute the application within your organization.

# Install the GE Digital APM Mobile Application on a Windows Device

#### Procedure

1. Access the application package file at C:\Program Files\Meridium\ApplicationServer \distribution\GEDigitalAPM.zip.

**Note:** This is the default location of the application package file. The exact location at which you can obtain the application package file may differ based on your initial installation of GE Digital APM.

2. Access the application package file at C:\Program Files\Meridium\ApplicationServer \distribution\GEDigitalAPM.zip.

**Note:** This is the default location of the application package file. The exact location at which you can obtain the application package file may differ based on your initial installation of GE Digital APM.

- 3. On the device on which you want to install the GE Digital APM mobile application, extract the content of the application package file to a local folder.
- 4. In the folder into which you extracted the application package file content, right-click **Install.bat**, and then select **Run as an Administrator**.

Note: If you are using a touch-screen device, press and hold Install.bat, and then select Run as an Administrator.

The GE Digital APM mobile application is installed on the Windows device for all current and future Windows user accounts.

5. **Optional:** To cancel future installations or uninstall the GE Digital APM mobile application, in the folder into which you extracted the application package file content, right-click **Uninstall.bat**, and then select **Run as an Administrator**.

Note: If you are using a touch-screen device, press and hold Uninstall.bat, and then select Run as an Administrator.

The GE Digital APM mobile application is uninstalled for the Windows user account that is currently logged in, and installations for future Windows user accounts are canceled.

### Access GE Digital APM via the Mobile Application

#### Procedure

1. On a mobile device, select the GE Digital APM icon to launch the application.

The login page appears.

2. In the Server box, enter the name or URL of the GE Digital APM Server to which you want to connect.

#### Important:

If your GE Digital APM Server is configured to use a secure connection, you must enter the full server URL or IP Address in one of the following formats:

- https://<GEDigitalAPMServer.CustomerDomain>
   -or-
- https://<IP address>

#### Examples:

- https://myserver.mycompany.com
- https://172.16.254.1

A list of data sources configured for the server appears.

- 3. Select the data source to which you want to log in.
- 4. In the **Username** box, enter your GE Digital APM User ID.
- 5. In the **Password** box, enter your password. Passwords are case sensitive.
- 6. Select Login.

You are connected to the GE Digital APM database, and the GE Digital APM default dashboard page appears.

**Note:** When logging in to GE Digital APM, a notification may appear, asking if you want to allow your machine to be used for additional local storage. This local storage is used to store log in information and preferences. Allowing this local storage is optional.

**Note:** If your server is configured to use HTTPS, you must use a security certificate from a registered Certification Authority to secure your server, self-signed certificats are not allowed. You can find the list of certificates supported by the respective platform from the device itself by following the procedure mentioned below. If you are using both the platforms, it is recommended that you use a Certification Authority that is supported on both the platforms.

- Andriod: To obtain a list of registered Certification Authorities, check the View Security Certificates section under Settings on your Android device. For example, on a Samsung Galaxy device, you can see the list by navigating to Settings > Biometrics and Security > Other Security Settings > View Security Certificates.
- iOS: To obtain a list of registered Certification Authorities, check the **Certificate Trust Settings** section under **Settings** on your iOS device.

## Access the GE Digital APM Mobile Application Using Single Sign-On (SSO)

This topic describes how to access the GE Digital APM mobile application using SSO.

#### **Before You Begin**

• Ensure that SSO is configured for GE Digital APM

#### Procedure

- 1. Start the GE Digital APM application. The GE Digital APM login page appears.
- 2. In the Server box, enter the name or URL of the GE Digital APM server to which you want to connect.

**Important:** If your GE Digital APM server is configured to use a secure connection, you must enter the URL or IP address of the server in one of the following formats:

- <GEDigitalAPMServer.CustomerDomain>(for example, myserver.mycompany.com)
- <IP address> (for example, 172.16.254.1)

A list of data sources configured for the server appears.

- 3. In the drop-down list box, select the data source that you want to access.
- 4. Select Sign-in with SSO.
  - The SSO login page appears that is based on the IDP that is selected while configuring SSO.
- 5. Specify your SSO credentials, and then log in to access GE Digital APM.

You are connected to GE Digital APM, and the default dashboard page appears.

**Note:** If you have configured Single Logout, when you log out, you are logged out of the third-party identity provider (IDP) application as well. Therefore, when you attempt to access the GE Digital APM mobile application the next time, you are first redirected to the IDP login page where you must enter your SSO credentials again to log in.

### **Configure Single Logout**

#### **About This Task**

This topic describes how to configure the settings of the GE Digital APM mobile application and Active Directory so that after you log out, you are logged out of the third-party identity provider (IDP) application as well. As a result, when you attempt to access the GE Digital APM mobile application the next time, you are first redirected to the IDP login page where you must enter your SSO credentials again to log in.

#### Procedure

- 1. Access the SAML configuration provided in Active Directory, and copy the value provided for the Logout URL parameter. This is the IDP URL to which the GE Digital APM mobile application sends a SAML logout request when you log out of the GE Digital APM mobile application.
- On the machine on which you have installed the GE Digital APM application server, access the saml. json file. By default, it is located in the C:\Program Files\Meridium\ApplicationServer \api folder.
- 3. Insert the following parameter, and assign the Logout URL value that you have copied:

```
SingleLogoutServiceUrl="<Logout URL of the identity provider (IDP)
application>"
```

```
{
    "SAML": {
        "$schema": "https://www.componentspace.com/schemas/saml-
config-schema-v1.0.json",
        "Configurations": [
            {
                "LocalServiceProviderConfiguration": {
                     "Name": "urn:componentspace:Meridium",
                     "AssertionConsumerServiceUrl": "~/core/security/
ssologinauth",
                     "LocalCertificates": [
                         {
                             "FileName": "sp.pfx",
                             "Password": "password"
                         }
                    1
                },
                "PartnerIdentityProviderConfigurations": [
                     {
                         "Name": "http://fs.xyz.com/adfs/services/
trust",
                         "Description": "ADFS",
                         "SignAuthnRequest": true,
                         "WantSamlResponseSigned": false,
                         "UseEmbeddedCertificate": false,
                         "WantAssertionEncrypted": false,
                         "WantAssertionSigned": true,
                         "SingleSignOnServiceUrl": "https://
fs.xyz.com/adfs/ls/idpinitiatedsignon.aspx",
                         "SingleLogoutServiceUrl": "",
                         "PartnerCertificates": [
                             {
                                 "FileName": "idp.cer"
```

} ] } }

4. Access Active Directory, and then under **Basic SAML Configuration**, in the **Logout URL** box, enter a value in the following format:

https://<GE Digital APM Application Server Name>/Meridium/api/v1/ core/security/singlelogout

The Logout URL is the GE Digital APM application URL to which the IDP service sends the SAML logout response after you log out.

After you log out of GE Digital APM mobile application, when you attempt to log in again, you are prompted to enter your SSO credentials.

# Chapter

# 3

# **APM Product Workflows**

#### **Topics:**

- Interpreting the Workflow
   Diagrams
- GE Digital APM Product
   Workflow
- Module-Level Workflows
- APM Foundation Personas
- APM Health Personas
- APM Integrity Personas
- APM Reliability Personas
- APM Safety Personas
- APM Strategy Personas

## Interpreting the Workflow Diagrams

The Product Workflow section of the GE Digital APM documentation is designed to illustrate the basic functions of GE Digital APM.

The following table summarizes the conventions used to represent the various activities in each workflow process.

| Shape      | Description                                                                                                    |
|------------|----------------------------------------------------------------------------------------------------|
|            | The starting or ending point of a workflow.                                                                                                    |
|            | Another workflow within GE Digital APM.                                                                                                    |
|            | Another workflow outside of GE Digital APM.                                                                                                    |
|            | A user action or an automated process.                                                                                                    |
|            | A data output, such as a document or record.                                                                                                    |
| $\bigcirc$ | A decision.                                                                                                    |
|            | The primary process flow.                                                                                                    |
| <br>\>     | An item referenced by part of the process flow.                                                                                                    |
| (A3)       | A reference number that accompanies some shapes in the workflow diagrams. These<br>numbers are for identification purposes only and do not indicate the order of the<br>workflows. |

# **GE Digital APM Product Workflow**

The following diagram outlines the integration between the different modules that make up GE Digital APM.

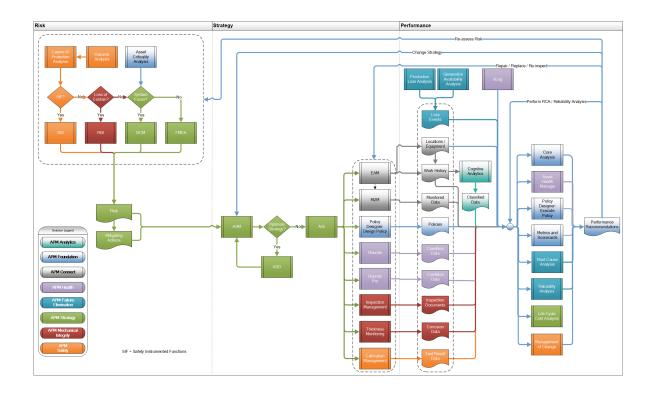

## **Module-Level Workflows**

Each solution within GE Digital APM consists of multiple modules, each of which is composed of one or more workflows that describe the various capabilities of the module. You can find details about each of these product workflows in the respective module user help.

**Tip:** Refer to the GE Digital APM Product Workflow for a visualization of how these modules interact within GE Digital APM.

#### **APM Reliability**

| Module                                | Workflows                                                                                                    |
|---------------------------------------|----------------------------------------------------------------------------------------------------|
| Generation Availability Analysis      | <ul> <li>GAA Administration</li> <li>GAA Event Management</li> <li>GAA Performance</li> <li>GAA Reporting</li> </ul> |
| Generation Availability Analysis Wind | GAA Wind                                                                                                    |
| Production Loss Analysis              | Production Loss Analysis                                                                                             |

| Module                | Workflows                                                                                                    |
|-----------------------|----------------------------------------------------------------------------------------------------|
| Reliability Analytics | <ul> <li>Automation Rules</li> <li>Probability Distribution</li> <li>Production Analysis</li> <li>Reliability Distribution</li> <li>Reliability Growth Analysis</li> <li>Spares Analysis</li> <li>System Reliability</li> </ul> |
| Root Cause Analysis   | Root Cause Analysis                                                                                                    |

#### **APM Foundation**

| Module                          | Workflows                                                                                                    |
|---------------------------------|----------------------------------------------------------------------------------------------------|
| Asset Criticality Analysis      | Perform Asset Criticality Analysis                                                                                                    |
| Core Analysis                   | <ul> <li>Asset Event Analysis</li> <li>Graph Analysis</li> <li>Query Analysis</li> <li>Report Analysis</li> <li>Geospatial Analysis</li> </ul> |
| Metrics and Scorecards          | <ul> <li>Manage SSAS Cubes</li> <li>Manage Metric Views</li> <li>Manage KPIs</li> <li>Manage Scorecards</li> </ul>                             |
| Policy Designer                 | <ul><li>Design Policy</li><li>Execute Policy</li></ul>                                                                                         |
| APM Connect                     |                                                                                                    |
| Data Loaders                    | General Data Import                                                                                                    |
| EAM Extraction and Notification | <ul> <li>Asset Management</li> <li>Event Management</li> <li>Notification Creation</li> </ul>                                                  |
| EAM Work Management             | <ul><li>Task and Confirmation Generation</li><li>Work Order Generation</li></ul>                                                               |
| OT Connect                      | OT Connect                                                                                                    |

#### **APM Integrity**

| Module                | Workflows                                                                                                    |
|-----------------------|----------------------------------------------------------------------------------------------------|
| Compliance Management | <ul> <li>Compliance Management</li> <li>Compliance Strategy Template</li> <li>European Inspection Management</li> <li>Recommendation Implementation</li> </ul> |
| Inspection Management | <ul><li>Inspection Planning</li><li>Inspection Assessment</li></ul>                                                                                            |
| Risk Based Inspection | <ul> <li>Define Components</li> <li>Perform an RBI Analysis</li> <li>Recommendation Management</li> <li>Recommendation Implementation</li> </ul>               |
| Thickness Monitoring  | <ul> <li>Thickness Monitoring Planning</li> <li>Thickness Assessment</li> <li>Thickness Monitoring Piping Rotation</li> </ul>                                  |

#### **APM Health**

| Module                 | Workflows                                                                                                    |
|------------------------|----------------------------------------------------------------------------------------------------|
| Asset Health Manager   | <ul> <li>Assess Asset Health</li> <li>Manage Health Indicators</li> <li>Manage Health Indicator Sources</li> </ul>                               |
| Calibration Management | <ul> <li>Calibration Administration</li> <li>Calibration Assessment</li> <li>Calibration Assessment CMX</li> <li>Calibration Planning</li> </ul> |
| eLog                   | eLog                                                                                                    |
| Rounds                 | <ul> <li>Manage Rounds Routes</li> <li>Manage Rounds Templates</li> <li>Monitor Rounds Compliance</li> </ul>                                     |
| Rounds Data Collection | Collect Rounds Data                                                                                                    |
| Rounds Pro             | <ul><li>Rounds Designer</li><li>Rounds Data Collection</li></ul>                                                                                 |

#### **APM Safety**

| Module                               | Workflows                                                                                                    |
|--------------------------------------|----------------------------------------------------------------------------------------------------|
| Hazards Analysis                     | HAZOP Analysis     What If Analysis                                                                                                    |
| Layers of Protection Analysis (LOPA) | LOPA                                                                                                    |
| Management of Change (MoC)           | <ul><li>MoC Administration</li><li>MoC Change Project</li></ul>                                                                                      |
| SIS Management                       | <ul> <li>Custom Device</li> <li>SIL Assessment</li> <li>SIL Verification</li> <li>SIL Validation</li> <li>SIL Trip Reporting</li> <li>SRS</li> </ul> |

#### **APM Strategy**

| Module                             | Workflows                                                                       |
|------------------------------------|---------------------------------------------------------------------------------|
| Action Management                  | <ul><li>Manage Recommended Actions</li><li>Execute Recommended Action</li></ul> |
| Asset Strategy Management          | Asset Strategy Management                                                       |
| Asset Strategy Implementation      | ASI for SAP                                                                     |
| Asset Strategy Optimization        | Asset Strategy Optimization                                                     |
| Failure Modes and Effects Analysis | RCM and FMEA                                                                    |
| Life Cycle Cost Analysis           | Life Cycle Cost Analysis                                                        |
| Reliability Centered Maintenance   | RCM and FMEA                                                                    |

## **APM Foundation Personas**

#### **APM Foundation**

| Persona                   | Description                                                                                                    | Applicable<br>GE Digital<br>APM Roles        | Notes                                                                                                    |
|---------------------------|----------------------------------------------------------------------------------------------------|----------------------------------------------|----------------------------------------------------------------------------------------------------|
| Analyst                   | The Analyst is responsible for prioritizing the<br>areas where efforts should be directed to drive<br>improvements that directly affect productivity<br>and profitability. The Analyst monitors and<br>evaluates historical and condition data. Based<br>on evaluation, the Analyst will make<br>recommendations to take action on current<br>conditions or propose changes to existing<br>strategies. | MI Foundation<br>User<br>MI Health<br>Power  | Any GE Digital APM Security User can perform<br>core analysis on entities for which permission<br>to access has been granted.<br>In Metrics and Scorecards, the Analyst designs<br>and manages Metric Views, KPIs and<br>Scorecards and has privileges to schedule KPIs<br>or publish the results to the other users. |
| GE Digital<br>APM         | The GE Digital APM persona represents<br>automated processes performed by the GE<br>Digital APM system.                                                                                                    | MI Foundation<br>User                        | None                                                                                                    |
| Solution<br>Administrator | The Solution Administrator is responsible for<br>managing advanced features of a GE Digital<br>APM solution. Some examples are managing<br>health indicators, managing M2M interfaces,<br>and managing SSAS cubes.                                                                                                    | MI Foundation<br>Admin<br>MI Health<br>Power | In Metrics and Scorecards, the Solution<br>Administrator sets the connection to SQL<br>Server Analysis Services (SSAS), registers<br>cubes to GE Digital APM, and manages cube<br>access privileges.                                                                                                    |
| Supervisor                | The Supervisor has line authority over<br>subordinates. The responsibilities of the<br>Supervisor include asset integrity and program<br>compliance as determined by company<br>standards, the approval of recommendation<br>proposals, and the review and approval of asset<br>strategies.                                                                                                    | MI Foundation<br>Admin                       | None                                                                                                    |
| Technician                | <ul> <li>The Technician is responsible for executing and documenting inspection activities to maintain both asset integrity and compliance with the overall inspection program.</li> <li>The Technician does the following: <ul> <li>Performs inspections, calibrations, or proof tests.</li> <li>Records results.</li> <li>Initiates recommendations.</li> </ul> </li> </ul>                          | MI Foundation<br>Admin                       | None                                                                                                    |

#### Data Loader

| Persona    | Description                                                                                                    | Applicable<br>GE Digital<br>APM Roles                                                                          | Notes                                                                                                    |
|------------|----------------------------------------------------------------------------------------------------|----------------------------------------------------------------------------------------------------|----------------------------------------------------------------------------------------------------|
| Analyst    | The Analyst is responsible for prioritizing the<br>areas where efforts should be directed to drive<br>improvements that directly affect productivity<br>and profitability. The Analyst monitors and<br>evaluates historical and condition data. Based<br>on evaluation, the Analyst will make<br>recommendations to take action on current<br>conditions or propose changes to existing<br>strategies. | MI Data<br>Loader User<br>MI Foundation<br>Power<br>MI Strategy<br>Power                                       | <ul> <li>The Data Loader Analyst is responsible for the data that is imported via the data loaders from the external source. Analysts have the authorization and responsibility to assure that the data is collected, cleansed, and loaded completely and correctly. Traits of the Analyst:</li> <li>Manipulates data</li> <li>Applies standard processes and methodologies for analysis</li> <li>Is a high-level GE Digital APM User</li> </ul> |
| Technician | <ul> <li>The Technician is responsible for executing and documenting inspection activities to maintain both asset integrity and compliance with the overall inspection program.</li> <li>The Technician does the following: <ul> <li>Performs inspections, calibrations, or proof tests.</li> <li>Records results.</li> <li>Initiates recommendations.</li> </ul> </li> </ul>                          | MI Data<br>Loader User<br>MI Foundation<br>Power<br>MI Mechanical<br>Integrity<br>Power<br>MI Strategy<br>User | Depending on the module into which you are<br>loading data, the Data Loader Technician can<br>be responsible for numerous GE Digital APM<br>modules including: FMEA, RCM, Inspection<br>Management, or Thickness Monitoring.                                                                                                    |

#### EAM

| Persona                            | Description                                                                                                    | Applicable<br>GE Digital<br>APM Roles             | Notes                                                                                                    |
|------------------------------------|----------------------------------------------------------------------------------------------------|---------------------------------------------------|----------------------------------------------------------------------------------------------------|
| System<br>Administrator            | The System Administrator is responsible for<br>installing and implementing GE Digital APM.<br>The System Administrator maintains backups<br>of the GE Digital APM system and ensures that<br>the data flowing to and from GE Digital APM is<br>safe, secure, and performing well. | MI Data<br>Loader Admin<br>MI Foundation<br>Admin | In addition to the applicable roles the System<br>Administrator needs access to the following<br>Security Groups: MI SAP Interface<br>Administrator   |
| Solution<br>Administrator<br>(EAM) | The Solution Administrator (EAM) may or may<br>not have access to APM but is responsible for<br>managing and maintaining master data in their<br>EAM system solution.                                                                                                    | N/A                                               | None                                                                                                    |
| GE Digital<br>APM                  | The GE Digital APM persona represents<br>automated processes performed by the GE<br>Digital APM system.                                                                                                    | N/A                                               | In the EAM Workflow the GE Digital APM<br>persona represents an automated process<br>performed by APM Connect based on context<br>files and triggers. |

| Persona       | Description                                                                                                    | Applicable<br>GE Digital<br>APM Roles                                                                         | Notes                                                                                                    |
|---------------|----------------------------------------------------------------------------------------------------|----------------------------------------------------------------------------------------------------|----------------------------------------------------------------------------------------------------|
| Analyst (EAM) | The Analyst is responsible for prioritizing the<br>areas where efforts should be directed to drive<br>improvements that directly affect productivity<br>and profitability. The Analyst monitors and<br>evaluates historical and condition data. Based<br>on evaluation, the Analyst will make<br>recommendations to take action on current<br>conditions or propose changes to existing<br>strategies. | N/A                                                                                                    | The EAM Analyst may or may not have access<br>to GE Digital APM but is responsible for<br>planning and scheduling work in the EAM<br>system.                |
| Analyst       | The Analyst is responsible for prioritizing the<br>areas where efforts should be directed to drive<br>improvements that directly affect productivity<br>and profitability. The Analyst monitors and<br>evaluates historical and condition data. Based<br>on evaluation, the Analyst will make<br>recommendations to take action on current<br>conditions or propose changes to existing<br>strategies. | MI Data<br>Loader User<br>MI Foundation<br>User<br>MI Strategy<br>Power                                       | In addition to the applicable roles the Analyst<br>needs access to the following Security Groups:<br>MI SAP Interface User.                                 |
| Technician    | <ul> <li>The Technician is responsible for executing and documenting inspection activities to maintain both asset integrity and compliance with the overall inspection program.</li> <li>The Technician does the following: <ul> <li>Performs inspections, calibrations, or proof tests.</li> <li>Records results.</li> <li>Initiates recommendations.</li> </ul> </li> </ul>                          | MI Data<br>Loader User<br>MI Foundation<br>User<br>MI Mechanical<br>Integrity<br>Power<br>MI Strategy<br>User | In addition to the applicable roles the<br>Technician needs access to the following<br>Security Groups: MI SAP Interface User and MI<br>Configuration Role. |

#### **OT Connect**

| Persona                   | Description                                                                                                    | Applicable<br>GE Digital<br>APM Roles                                   | Notes                                                                                                    |
|---------------------------|----------------------------------------------------------------------------------------------------|-------------------------------------------------------------------------|----------------------------------------------------------------------------------------------------|
| Solution<br>Administrator | The Solution Administrator is responsible for<br>managing advanced features of a GE Digital<br>APM solution. Some examples are managing<br>health indicators, managing M2M interfaces,<br>and managing SSAS cubes. | MI Health<br>Power<br>MI Foundation<br>Power<br>MI Data<br>Loader Admin | In addition to the applicable roles the Solution<br>Administrator needs access to the following<br>Security Groups: MI AMS Suite Administrator<br>and MI Configuration Role. |

# **APM Health Personas**

| Persona                   | Description                                                                                                    | Applicable<br>GE Digital<br>APM Roles                                                                                                | Notes |
|---------------------------|----------------------------------------------------------------------------------------------------|----------------------------------------------------------------------------------------------------|-------|
| Analyst                   | The Analyst is responsible for prioritizing the<br>areas where efforts should be directed to drive<br>improvements that directly affect productivity<br>and profitability. The Analyst monitors and<br>evaluates historical and condition data. Based<br>on evaluation, the Analyst will make<br>recommendations to take action on current<br>conditions or propose changes to existing<br>strategies. | MI Health<br>User<br>MI Health<br>Power<br>MI Health<br>Admin<br>MI Strategy<br>User<br>MI Strategy<br>Power<br>MI Strategy<br>Admin | None  |
| GE Digital<br>APM         | The GE Digital APM persona represents<br>automated processes performed by the GE<br>Digital APM system.                                                                                                    | None                                                                                                    | None  |
| Solution<br>Administrator | The Solution Administrator is responsible for<br>managing advanced features of a GE Digital<br>APM solution. Some examples are managing<br>health indicators, managing M2M interfaces,<br>and managing SSAS cubes.                                                                                                    | MI Health<br>Admin                                                                                                    | None  |
| Technician                | <ul> <li>The Technician is responsible for executing and documenting inspection activities to maintain both asset integrity and compliance with the overall inspection program.</li> <li>The Technician does the following: <ul> <li>Performs inspections, calibrations, or proof tests.</li> <li>Records results.</li> <li>Initiates recommendations.</li> </ul> </li> </ul>                          | MI Health<br>User                                                                                                    | None  |

# **APM Integrity Personas**

| Persona    | Description                                                                                                    | Applicable<br>GE Digital<br>APM Roles                                      | Notes |
|------------|----------------------------------------------------------------------------------------------------|----------------------------------------------------------------------------|-------|
| Analyst    | The Analyst is responsible for prioritizing the<br>areas where efforts should be directed to drive<br>improvements that directly affect productivity<br>and profitability. The Analyst monitors and<br>evaluates historical and condition data. Based<br>on evaluation, the Analyst will make<br>recommendations to take action on current<br>conditions or propose changes to existing<br>strategies. | MI Mechanical<br>Integrity<br>Power<br>MI Mechanical<br>Integrity<br>Admin | None  |
| Supervisor | The Supervisor has line authority over<br>subordinates. The responsibilities of the<br>Supervisor include asset integrity and program<br>compliance as determined by company<br>standards, the approval of recommendation<br>proposals, and the review and approval of asset<br>strategies.                                                                                                    | MI Mechanical<br>Integrity<br>Power<br>MI Mechanical<br>Integrity<br>Admin | None  |
| Technician | <ul> <li>The Technician is responsible for executing and documenting inspection activities to maintain both asset integrity and compliance with the overall inspection program.</li> <li>The Technician does the following: <ul> <li>Performs inspections, calibrations, or proof tests.</li> <li>Records results.</li> <li>Initiates recommendations.</li> </ul> </li> </ul>                          | MI Mechanical<br>Integrity<br>Power<br>MI Mechanical<br>Integrity<br>Admin | None  |

# **APM Reliability Personas**

| Persona                   | Description                                                                                                    | Applicable<br>GE Digital<br>APM Roles                      | Notes |
|---------------------------|----------------------------------------------------------------------------------------------------|------------------------------------------------------------|-------|
| Analyst                   | The Analyst is responsible for prioritizing the<br>areas where efforts should be directed to drive<br>improvements that directly affect productivity<br>and profitability. The Analyst monitors and<br>evaluates historical and condition data. Based<br>on evaluation, the Analyst will make<br>recommendations to take action on current<br>conditions or propose changes to existing<br>strategies. | MI FE Power<br>User<br>MI FE User<br>MI Foundation<br>User | None  |
| Operator                  | The Operator is responsible for day-to-day<br>operation of one or more GAA Units. The<br>operator enters events that affect power<br>generation in a GAA Unit.                                                                                                    | MI Foundation<br>User<br>MI FE User                        | None  |
| Solution<br>Administrator | The Solution Administrator is responsible for<br>managing advanced features of a GE Digital<br>APM solution. Some examples are managing<br>health indicators, managing M2M interfaces,<br>and managing SSAS cubes.                                                                                                    | MI FE Admin<br>MI Foundation<br>User                       | None  |
| Supervisor                | The Supervisor has line authority over<br>subordinates. The responsibilities of the<br>Supervisor include asset integrity and program<br>compliance as determined by company<br>standards, the approval of recommendation<br>proposals, and the review and approval of asset<br>strategies.                                                                                                    | MI Foundation<br>User<br>MI FE User                        | None  |

# **APM Safety Personas**

| Persona                   | Description                                                                                                    | Applicable<br>GE Digital<br>APM Roles    | Notes                                                                                                    |
|---------------------------|----------------------------------------------------------------------------------------------------|------------------------------------------|----------------------------------------------------------------------------------------------------|
| Analyst                   | The Analyst is responsible for prioritizing the<br>areas where efforts should be directed to drive<br>improvements that directly affect productivity<br>and profitability. The Analyst monitors and<br>evaluates historical and condition data. Based<br>on evaluation, the Analyst will make<br>recommendations to take action on current<br>conditions or propose changes to existing<br>strategies. | MI Safety<br>Admin<br>MI Safety<br>Power | <ul> <li>Responsible for setting up the standards, creating templates, approving recommendations, assigning tasks, and reviewing the calibration or proof test results</li> <li>Responsible for performing SIL assessment, SIL verification, and SIL validation.</li> <li>Responsible for creating Change Projects, adding Checklists to the projects, managing Exceptions and Tasks, and finalizing the Change Project.</li> </ul> |
| Solution<br>Administrator | The Solution Administrator is responsible for<br>creating the Exceptions, Questions, and<br>Checklists that can be used in the Change<br>Project.                                                                                                    | MI Safety<br>Admin                       | None                                                                                                    |
| Technician                | <ul> <li>The Technician is responsible for executing and documenting inspection activities to maintain both asset integrity and compliance with the overall inspection program.</li> <li>The Technician does the following:</li> <li>Performs inspections, calibrations, or proof tests.</li> <li>Records results.</li> <li>Initiates recommendations.</li> </ul>                                      | MI Safety<br>User                        | Responsible for performing calibrations or<br>proof tests based on the tasks that are<br>assigned.                                                                                                    |

# **APM Strategy Personas**

| Persona    | Description                                                                                                    | Applicable<br>GE Digital<br>APM Roles                   | Notes |
|------------|----------------------------------------------------------------------------------------------------|---------------------------------------------------------|-------|
| Analyst    | The Analyst is responsible for prioritizing the<br>areas where efforts should be directed to drive<br>improvements that directly affect productivity<br>and profitability. The Analyst monitors and<br>evaluates historical and condition data. Based<br>on evaluation, the Analyst will make<br>recommendations to take action on current<br>conditions or propose changes to existing<br>strategies. | Strategy User<br>Strategy<br>Power<br>Strategy<br>Admin | None  |
| Supervisor | The Supervisor has line authority over<br>subordinates. The responsibilities of the<br>Supervisor include asset integrity and program<br>compliance as determined by company<br>standards, the approval of recommendation<br>proposals, and the review and approval of asset<br>strategies.                                                                                                    | Strategy User<br>Strategy<br>Power                      | None  |